### COPYRIGHT © Hangzhou EZVIZ Software Co., Ltd. ALL RIGHTS RESERVED.

Any and all information, including, among others, wordings, pictures, graphs are the properties of Hangzhou EZVIZ Software Co., Ltd. (hereinafter referred to as "EZVIZ"). This user manual (hereinafter referred to as "the Manual") cannot be reproduced, changed, translated, or distributed, partially or wholly, by any means, without the prior written permission of EZVIZ. Unless otherwise stipulated, EZVIZ does not make any warranties, guarantees or representations, express or implied, regarding to the Manual.

### **About this Manual**

The Manual includes instructions for using and managing the product. Pictures, charts, images and all other information hereinafter are for description and explanation only. The information contained in the Manual is subject to change, without notice, due to firmware updates or other reasons. Please find the latest version in the EZVIZ<sup>™</sup> website (http://www.ezvizlife.com).

### **Revision Record**

New release – January, 2021

### **Trademarks Acknowledgement**

EZVIZ ™, snd other EZVIZ's trademarks and logos are the properties of EZVIZ in various jurisdictions. Other trademarks and logos mentioned below are the properties of their respective owners.

### **Legal Disclaimer**

TO THE MAXIMUM EXTENT PERMITTED BY APPLICABLE LAW, THE PRODUCT DESCRIBED, WITH ITS HARDWARE, SOFTWARE AND FIRMWARE, IS PROVIDED "AS IS", WITH ALL FAULTS AND ERRORS, AND EZVIZ MAKES NO WARRANTIES, EXPRESS OR IMPLIED, INCLUDING WITHOUT LIMITATION, MERCHANTABILITY, SATISFACTORY QUALITY, FITNESS FOR A PARTICULAR PURPOSE, AND NON-INFRINGEMENT OF THIRD PARTY. IN NO EVENT WILL EZVIZ, ITS DIRECTORS, OFFICERS, EMPLOYEES, OR AGENTS BE LIABLE TO YOU FOR ANY SPECIAL, CONSEQUENTIAL, INCIDENTAL, OR INDIRECT DAMAGES, INCLUDING, AMONG OTHERS, DAMAGES FOR LOSS OF BUSINESS PROFITS, BUSINESS INTERRUPTION, OR LOSS OF DATA OR DOCUMENTATION, IN CONNECTION WITH THE USE OF THIS PRODUCT, EVEN IF EZVIZ HAS BEEN ADVISED OF THE POSSIBILITY OF SUCH DAMAGES.

TO THE MAXIMUM EXTENT PERMITTED BY APPLICABLE LAW, IN NO EVENT SHALL EZVIZ'S TOTAL LIABILITY FOR ALL DAMAGES EXCEED THE ORIGINAL PURCHASE PRICE OF THE PRODUCT.

EZVIZ DOES NOT UNDERTAKE ANY LIABILITY FOR PERSONAL INJURY OR PROPERTY DAMAGE AS THE RESULT OF PRODUCT INTERRUPTION OR SERVICE TERMINATION CAUSED BY: A) IMPROPER INSTALLATION OR USAGE OTHER THAN AS REQUESTED; B) THE PROTECTION OF NATIONAL OR PUBLIC INTERESTS; C) FORCE MAJEURE; D) YOURSELF OR THE THIRD PARTY, INCLUDING WITHOUT LIMITATION, USING ANY THIRD PARTY'S PRODUCTS, SOFTWARE, APPLICATIONS, AND AMONG OTHERS.

REGARDING TO THE PRODUCT WITH INTERNET ACCESS, THE USE OF PRODUCT SHALL BE WHOLLY AT YOUR OWN RISKS. EZVIZ SHALL NOT TAKE ANY RESPONSIBILITES FOR ABNORMAL OPERATION, PRIVACY LEAKAGE OR OTHER DAMAGES RESULTING FROM CYBER ATTACK, HACKER ATTACK, VIRUS INSPECTION, OR OTHER INTERNET SECURITY RISKS; HOWEVER, EZVIZ WILL PROVIDE TIMELY TECHNICAL SUPPORT IF REQUIRED. SURVEILLANCE LAWS AND DATA PROTECTION LAWS VARY BY JURISDICTION. PLEASE CHECK ALL RELEVANT LAWS IN YOUR JURISDICTION BEFORE USING THIS PRODUCT IN ORDER TO ENSURE THAT YOUR USE CONFORMS TO THE APPLICABLE LAW. EZVIZ SHALL NOT BE LIABLE IN THE EVENT THAT THIS PRODUCT IS USED WITH ILLEGITIMATE PURPOSES.

IN THE EVENT OF ANY CONFLICTS BETWEEN THE ABOVE AND THE APPLICABLE LAW, THE LATTER PREVAILS.

# Содержание

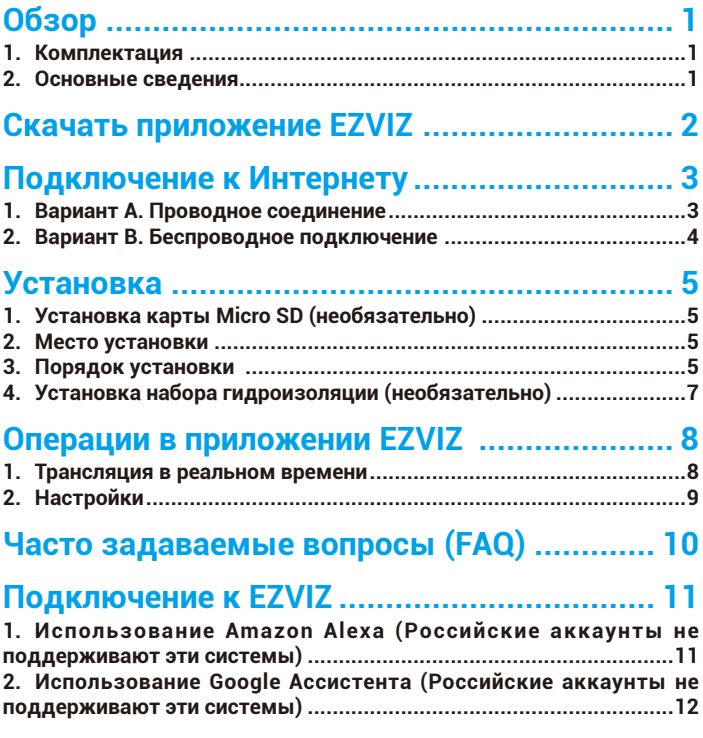

## <span id="page-2-0"></span>**Обзор 1. Комплектация**

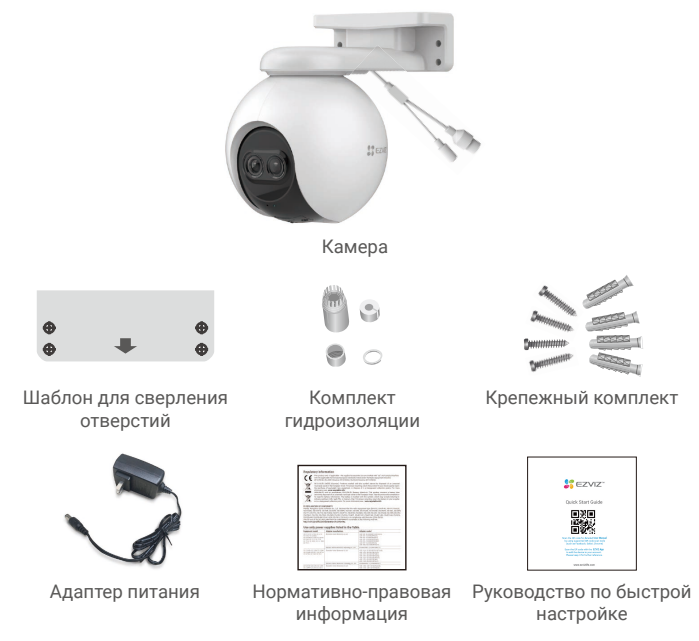

Внешний вид приобретенного вами адаптера питания может отличаться от показанного на рисунке.

### **2. Основные сведения**

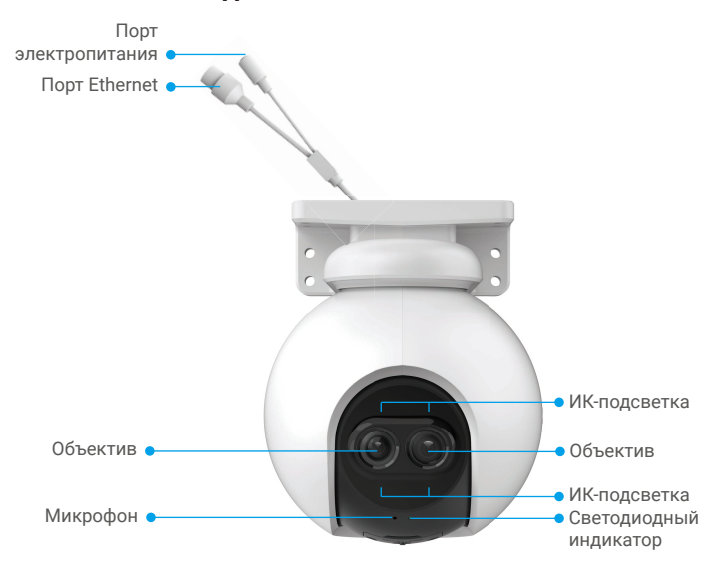

<span id="page-3-0"></span>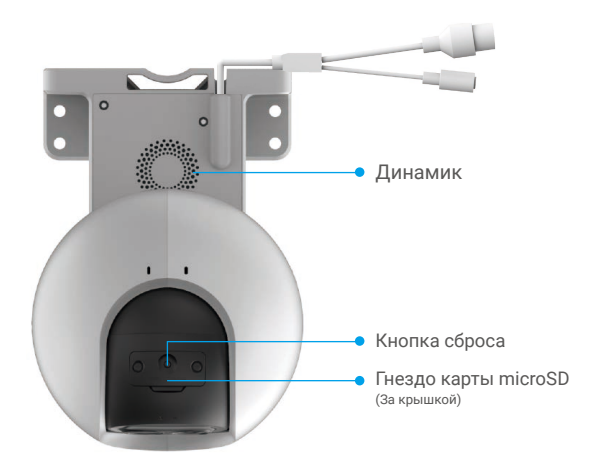

### Элемент Описание

Кнопка сброса Нажмите и удерживайте кнопку в течение примерно 5 с на работающей камере. После этого все параметры вернутся к заводским настройкам.

Светодиодный индикатор

Постоянно светится красным: идет включение камеры.

- Медленно мигает красным: ошибка сети.
- Быстро мигает красным: ошибка камеры (например, ---ошибка карты Micro SD).

Постоянно светится синим: приложение осуществляет доступ к камере.

- Медленно мигает синим: камера работает в нормальном режиме.
- Быстро мигает синим: камера готова для .... подключения к сети Wi-Fi.

# **Скачать приложение EZVIZ**

- 1. Подключите мобильный телефон к сети Wi-Fi (рекомендуется).
- 2. Найдите приложение EZVIZ по запросу «EZVIZ» в App Store или Google PlayTM, загрузите и установите его.
- 3. Запустите приложение и зарегистрируйте аккаунт пользователя в EZVIZ.

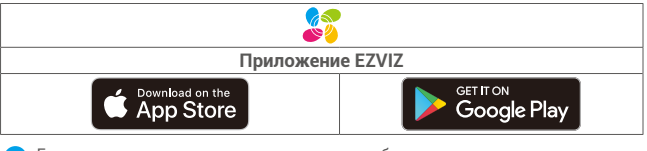

Если вы уже используете приложение, убедитесь, что установлена его последняя версия. Для этого проверьте наличие доступных обновлений на странице EZVIZ в магазине приложений.

# <span id="page-4-0"></span>**Подключение к Интернету**

• Проводное подключение: подключите камеру к маршрутизатору. **См. вариант A.** • Беспроводное подключение: подключите камеру к сети Wi-Fi. **См. вариант В.**

### **1. Вариант А. Проводное соединение**

- 1. Подключите кабель адаптера питания к порту электропитания камеры.
- 2. Подключите адаптер питания к розетке электропитания.
	- Используйте адаптер и кабель питания, которые поставляются в комплекте с камерой.
		- Быстрое мигание светодиодного индикатора синим цветом означает, что камера включена и готова к настройке подключения к сети.
- 3. Подключите камеру к порту LAN маршрутизатора с помощью сетевого кабеля (приобретается отдельно).

Медленное мигание светодиодного индикатора синим цветом означает, что камера подключена к Интернету.

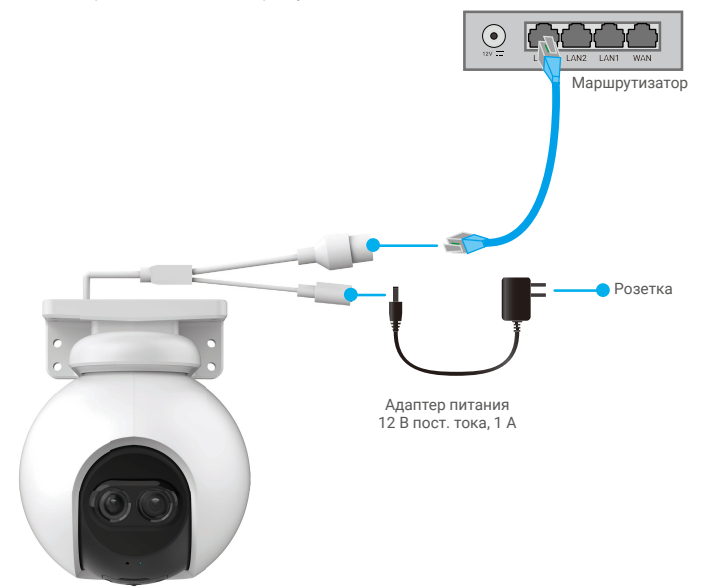

- 4. Добавьте камеру в систему EZVIZ.
	- Войдите в учетную запись в приложении EZVIZ.
	- На главном экране нажмите «+» в правом верхнем углу, чтобы перейти к сканированию QR-кода.
	- Отсканируйте QR-код на обложке этого руководства или на корпусе камеры.

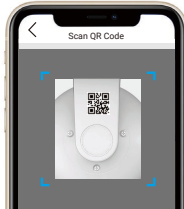

- Следуйте инструкциям мастера приложения EZVIZ, чтобы добавить камеру в приложении.

### <span id="page-5-0"></span>**2. Вариант B. Беспроводное подключение**

- 1. Подключите кабель адаптера питания к порту электропитания камеры.
- 2. Подключите адаптер питания к розетке электропитания.
	- Используйте адаптер и кабель питания, которые поставляются в комплекте с камерой.
		- Быстрое мигание светодиодного индикатора синим цветом означает, что камера включена и готова к настройке подключения к сети.

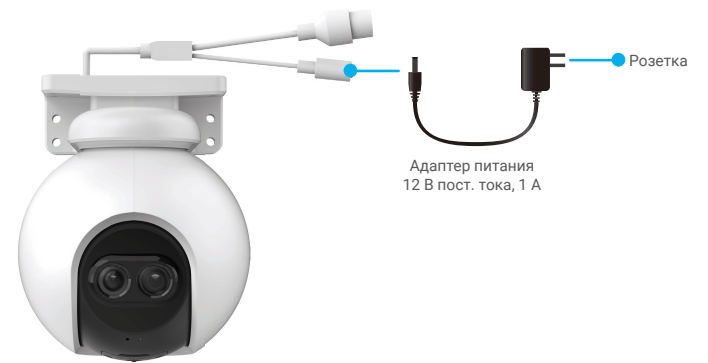

- 3. Добавьте камеру в систему EZVIZ.
	- Войдите в учетную запись в приложении EZVIZ.
	- На главном экране нажмите «+» в правом верхнем углу, чтобы перейти к сканированию QR-кода.
	- Отсканируйте QR-код на обложке этого руководства или на корпусе камеры.

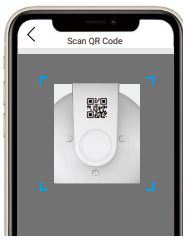

- Следуйте инструкциям мастера приложения EZVIZ, чтобы добавить камеру в EZVIZ.

- Подключите камеру к сети Wi-Fi, к которой подключен ваш мобильный телефон.
- Сеть Wi-Fi должна работать на частоте 2,4 ГГц.
- Чтобы перезапустить камеру и восстановить заводские настройки, нажмите и удерживайте кнопку сброса в течение приблизительно 4 с. Нажмите и удерживайте кнопку сброса в течение 4 с, если:
	- не удается подключить камеру к сети Wi-Fi;
	- вы хотите подключить камеру к другой сети Wi-Fi.

# <span id="page-6-0"></span>**Установка**

### **1. Установка карты Micro SD (необязательно)**

- 1. Снимите крышку в нижней части камеры.
- 2. Вставьте карту Micro SD (продается отдельно) в разъем.
- 3. Прикрепите крышку к камере.

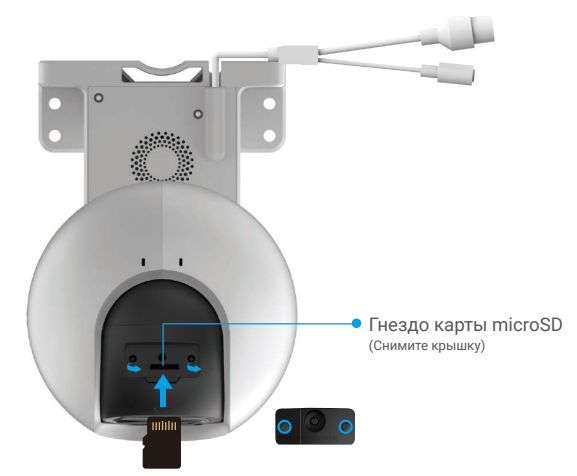

- После установки карты Micro SD и перед ее использованием необходимо инициализировать карту в приложении EZVIZ.
- 4. Проверьте состояние карты SD в приложении EZVIZ, нажав кнопку Storage Status (Состояние запоминающего устройства) в интерфейсе Device Settings (Настройки устройства).
- 5. Если состояние карты памяти отображается как Uninitialized (Не инициализировано), нажмите значок, чтобы инициализировать ее.
	- Состояние изменится на **Normal (Нормальное)**, и можно будет сохранять видеоролики.

### **2. Место установки**

- Выберите место, в котором обеспечивается хороший, беспрепятственный обзор и качественный сигнал беспроводной связи.
- Перед установкой убедитесь, что выбранная поверхность может выдержать вес, в три раза превышающий вес камеры.
- Не допускается, чтобы на линзу камеры попадал прямой солнечный свет.

### **3. Порядок установки**

Камеру можно установить на стену, потолок или столб.

### **Монтаж на потолок/стену**

- 1. Удалите защитную пленку с линзы.
- 2. Наклейте шаблон для сверления на чистую ровную поверхность.
- 3. (Только для бетонной стены) Просверлите крепежные отверстия по шаблону и вставьте три дюбеля.
- 4. Закрепите камеру шурупами на установочной поверхности.

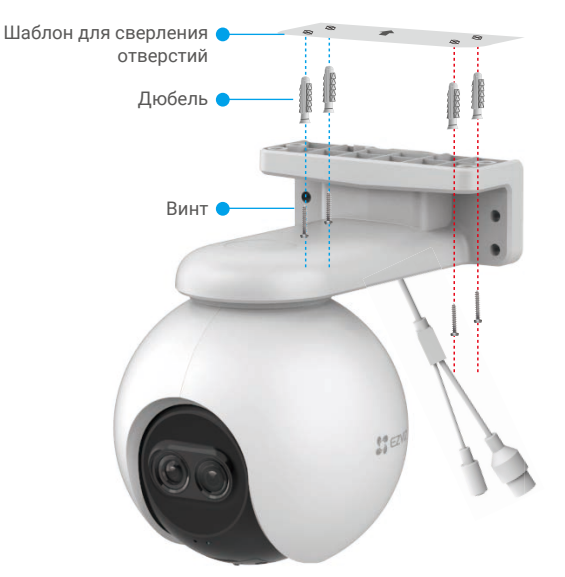

**Рисунок 1. Монтаж на потолок**

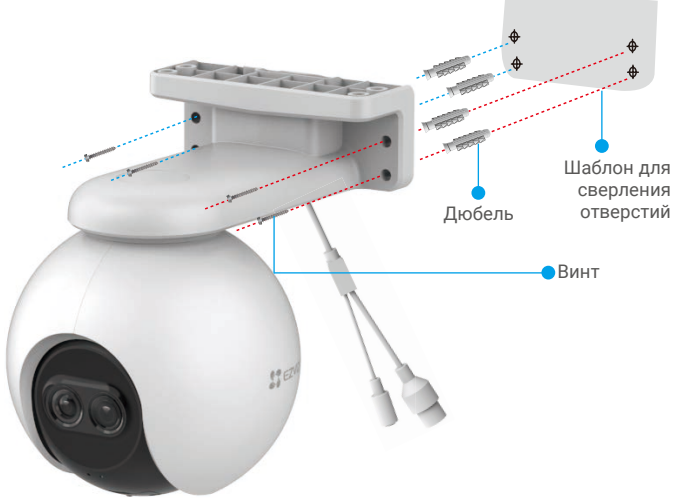

**Рисунок 2. Монтаж на стену**

### <span id="page-8-0"></span>**4. Установка набора гидроизоляции (необязательно)**

Если камера установлена вне помещения или в среде с высокой влажностью, используйте комплект гидроизоляции.

1. Вставьте уплотнение в порт Ethernet камеры.

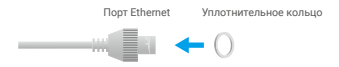

2. Проденьте А через гайку, прокладку и крышку.

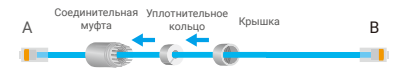

3. Затяните гайку и крышку.

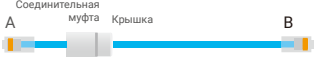

4. Вставьте А в порт Ethernet камеры и затяните гайку.

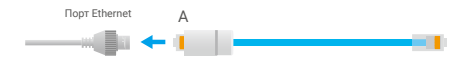

5. Подключите B к порту LAN маршрутизатора.

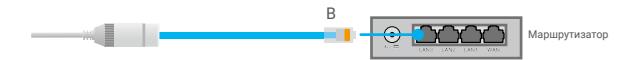

# <span id="page-9-0"></span>**Операции в приложении EZVIZ**

Интерфейс приложения может изменяться по мере обновления версий, и приоритетным будет интерфейс приложения, установленного на вашем телефоне.

### **1. Трансляция в реальном времени**

**Запустите приложение EZVIZ и нажмите кнопку «Трансляция в реальном времени». Вы сможете просматривать и прослушивать трансляции в реальном времени, делать моментальные снимки, записывать видео, а также выбирать его разрешение (при необходимости).**

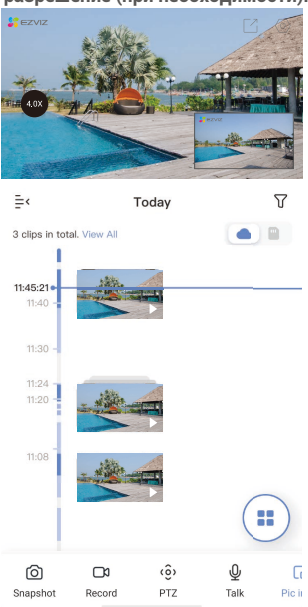

### Иконка Описание

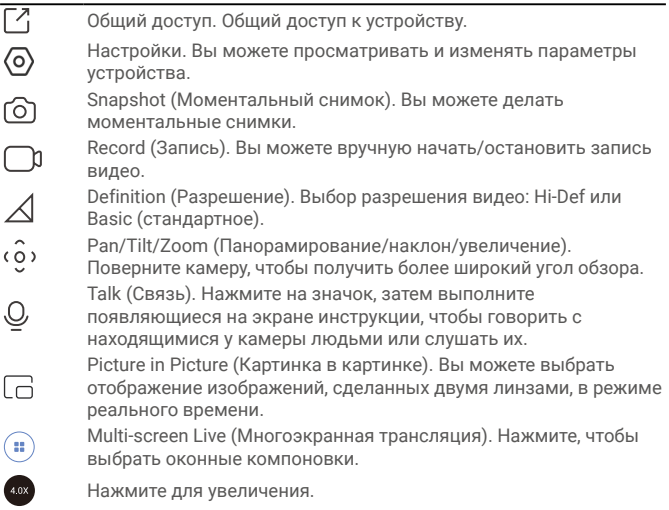

**Проведите влево или вправо по экрану, чтобы увидеть больше иконок.** 

8

## <span id="page-10-0"></span>**2. Настройки**

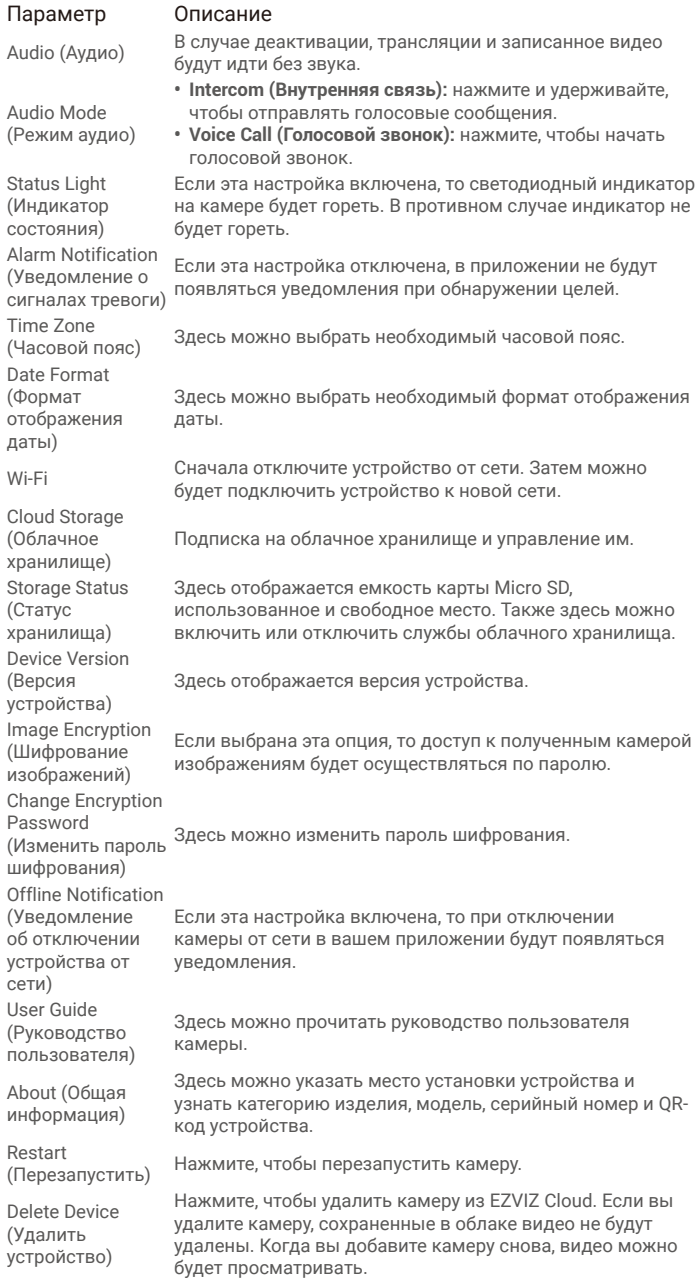

# <span id="page-11-0"></span>**Часто задаваемые вопросы (FAQ)**

- **В: Если камера отображается в приложении как отключенная от сети, продолжится ли запись видео?**
- О: Если нет перебоя с питанием, но камера отключилась от Интернета, то запись на локальный носитель продолжится, а запись в облако прервется. Если камера выключена, видео записываться не будет.
- **В: Почему срабатывает сигнал тревоги, если на изображении никого нет?**
- О: Задайте более низкую чувствительность обнаружения. Обратите внимание, что транспортные средства и животные тоже вызывают срабатывание сигнализации.
- **В: Как использовать карту microSD в качестве локального хранилища?**
- О: 1. Вставьте карту microSD в камеру и добавьте ее к своему аккаунту EZVIZ. Откройте приложение EZVIZ и перейдите к экрану «Device Details» (Сведения об устройстве). Если на экране появится кнопка «Initialize Storage Card» (Инициализировать карту памяти), перед использованием карту microSD необходимо инициализировать.
	- 2. Запись видео на карту microSD во время обнаружения движения включена по умолчанию.
- **В: Мобильный телефон не принимает уведомления о сигналах тревоги, когда камера в сети.**
- О: 1. Убедитесь, что приложение EZVIZ запущено на мобильном телефоне, и функция оповещения при обнаружении движения включена.
	- 2. Для телефонов с ОС Android убедитесь, что приложение работает в фоновом режиме; для телефонов с ОС iOS включите уведомления в меню «Settings > Notification» («Настройки > Уведомления»).
	- 3. Если уведомления все равно не приходят, выполните сброс настроек камеры, нажав и удерживая кнопку СБРОСА в течение приблизительно 4 секунд.
- **В: Не удается просмотреть видео с камеры в реальном времени или видеозапись.**
- О: Проверьте надежность сетевого подключения. Просмотр видео в режиме реального времени требует высокой пропускной способности. Вы можете переключить режим просмотра видео или подключиться к другой сети и повторить попытку.

**3.** 

### <span id="page-12-0"></span>**Подключение к EZVIZ**

#### 1. Использование Amazon Alexa (Российские аккаунты не поддерживают эти системы)

Эти инструкции позволят вам управлять устройствами EZVIZ с помощью Amazon Alexa. Если в процессе возникнут трудности, обратитесь к разделу Устранение неисправностей.

#### Перед подключением убедитесь, что:

- 1. Устройства EZVIZ добавлены в аккаунт пользователя в приложении EZVIZ.
- 2. Откройте приложение EZVIZ и отключите "Image Encryption" (Шифрование изображений) в окне Device Settings (Параметры устройства).
- 3. У вас есть устройство с поддержкой Alexa (например, смарт-телевизоры Echo Spot, Echo-Show, All-new Echo-Show, Fire TV (любого поколения), Fire TV stick (только второго поколения) или Fire TV Edition).
- 4. Приложение Amazon Alexa установлено на вашем телефоне или планшете, и вы создали аккаунт.

#### Для управления устройствами EZVIZ с помощью Amazon Alexa:

- 1. Откройте приложение Amazon Alexa и выберите пункт меню "Skills and Games" (Навыки и игры).
- 2. На экране "Навыки и игры" выполните поиск по слову "EZVIZ". Вы увидите функции, доступные для устройств EZVIZ.
- 3. Выберите функцию устройства EZVIZ и коснитесь **ENABLE TO USE (РАЗРЕШИТЬ ИСПОЛЬЗОВАНИЕ)**.
- 4. Введите имя пользователя и пароль аккаунта EZVIZ и коснитесь **Sign in (Войти)**.
- 5. Нажмите кнопку **Authorize (Разрешить)**, чтобы разрешить Alexa доступ к вашей учетной записи EZVIZ и позволить Alexa управлять устройствами EZVIZ.
- 6. Появится сообщение "EZVIZ has been successfully linked" (Подключение EZVIZ выполнено успешно). Нажмите **DISCOVER DEVICES (НАЙТИ УСТРОЙСТВА)**, чтобы позволить Alexa найти все ваши устройства EZVIZ.
- 7. Вернитесь в меню приложения Alexa и выберите "Devices" (Устройства), и в одноименном окне вы сможете увидеть все свои устройства EZVIZ.

#### Голосовое управление

Найдите новое умное устройство в меню "Smart Home" (Главное окно умного устройства) в приложении Alexa или воспользуйтесь для этого функцией голосового управления Alexa.

Вы сможете управлять устройством, как только оно будет найдено. Подайте Alexa простые голосовые команды.

Например, имя вашего устройства: "show xxxx camera" (показать камеру ххх) можно изменить в приложении EZVIZ. При каждом изменении имени устройства необходимо выполнять его поиск для обновления имени.

#### Устранение неисправностей

#### Что делать, если виртуальный ассистент Alexa не может найти мое устройство? Проверьте подключение к Интернету.

Перезагрузите умное устройство и выполните его поиск еще раз.

#### Почему для устройства указан статус "Offline" (Не в сети) в приложении Alexa?

Возможно, разорвалось беспроводное соединение. Перезагрузите умное устройство и выполните его поиск еще раз.

Подключение к Интернету на маршрутизаторе может быть недоступно. Убедитесь, что маршрутизатор подключен к Интернету и попробуйте еще раз.

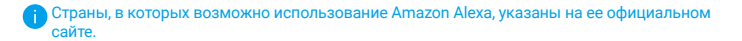

#### <span id="page-13-0"></span>2. Использование Google Ассистента (Российские аккаунты не поддерживают эти системы)

0Т

й.

 $\mathbf{r}$ 

Google Ассистент позволяет активировать устройства EZVIZ и осуществлять просмотр в реальном времени с помощью голосовых команд Google Ассистента.

#### Для этого вам необходимы следующие устройства и приложения:

- 1. Приложение EZVIZ.
- 2. Откройте приложение EZVIZ, отключите "Image Encryption" (Шифрование изображений) и включите "Audio" (Аудио) в окне Device Settings (Параметры устройства).
- 3. Телевизор с подключенным устройством Chromecast.
- 4. Приложение Google Ассистент для мобильного телефона.

#### Чтобы начать, выполните следующие действия:

- 1. Настройте устройство EZVIZ в приложении и убедитесь, что оно работает нормально.
- 2. Скачайте приложение Google Home из App Store или Google Play Store™ и войдите в свою учетную запись Google.
- 3. На экране "Myhome" (Дом) нажмите знак "+" в верхнем левом углу и выберите пункт "Set up device" (Настроить устройство) из списка меню.
- 4. Нажмите "Works with Google" (Работа с Google) и выполните поиск по запросу EZVIZ, где вы найдете специалистов EZVIZ.
- 5. Введите имя пользователя и пароль аккаунта EZVIZ и коснитесь Sign in (Войти).
- 6. Нажмите кнопку Authorize (Разрешить), чтобы разрешить Google доступ к вашей учетной записи EZVIZ и позволить Google управлять устройствами EZVIZ.
- 7. Коснитесь "Return to app" (Вернуться в приложение).
- 8. Завершите авторизацию, выполнив описанные выше действия. После завершения синхронизации служба EZVIZ появится в списке служб. Чтобы посмотреть список совместимых устройств в аккаунте EZVIZ, коснитесь на значок сервиса EZVIZ.
- 9. Попробуйте какие-нибудь команды. Используйте имя камеры, которое вы задали при настройке системы.

Пользователи могут управлять устройствами по отдельности или в составе группы. Добавление устройств в помещение позволяет пользователям управлять группой устройств одновременно с помощью одной команды.

Подробную информацию можно найти по ссылке: *https://support.google.com/googlehome/answer/7029485?co=GENIE. Platform%3DAndroid&hl=en*

Для получения подробной информации посетите веб-сайт *www.ezvizlife.com.*

гва